#### Create a New Account in CDC TRAIN and Join the CDC HIV Capacity Building Assistance (CBA) Learning Group

Note: If you already have an existing TRAIN account (from any affiliate) log in and skip down to Step 3.

#### Step 1: Create CDC TRAIN Account

#### Go to https://www.train.org/cdctrain/

- **1.** Select the **Create an Account** link and follow the prompts to create an account:
- 2. Create login name
  - » Letters and numbers only.
  - » Minimum of four characters.
- 3. Create Password
  - » Must contain at least six characters with at least one capital letter and one number.

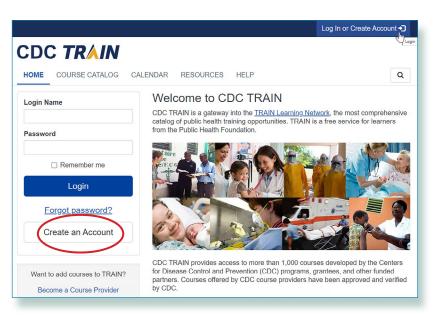

### CDC TRAIN

#### Create Account

#### Create Login Name

The login name must be unique with any characters except spaces and a minimum of four characters.

#### Create a Password

Password

Password must:

- O Contain at least one lower case letter
- O Contain at least one upper case letter
- O Contain at least one number
- O Be at least 8 characters
- O Be different from the user's LoginName, FirstName, LastName, and Email

**Confirm Password** 

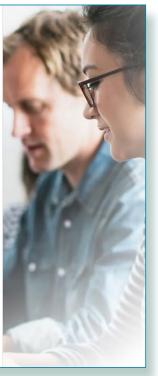

## CDC TRAIN

- 4. Enter your work email address.
- 5. Enter your first and last name.
- 6. Select your time zone.
- 7. Enter your work zip/postal code.
- 8. Read and agree to all CDC TRAIN policies.
- 9. Select the Next Step button.

| Your Email Address                                                                                             | Alle       |
|----------------------------------------------------------------------------------------------------|------------|
|                                                                                                    | THE SECOND |
| Please enter your work email address. If you do not have one, enter your school or personal email.             | No. 1      |
| First Name                                                                                                    | 12 7       |
|                                                                                                    |            |
| Last Name                                                                                                    | TAN!       |
| Time Zone                                                                                                    | 2          |
| (GMT-05:00) Eastern Time (US & Canada)                                                                         |            |
| Zip/Postal Code                                                                                                | · • • / 6  |
| Please enter your work Zip/Postal Code. If you do not have one, enter your school or personal Zip/Postal Code. | an         |
| □ I agree to all <u>TRAIN policies</u>                                                                         | L'AUT      |
| Next Step                                                                                                    |            |
|                                                                                                    |            |

- You will be prompted to select a more detailed group selection for CDC TRAIN. Select a Community of Practice/Group for CDC HIVCBA -CDC HIV Capacity Building Assistance. Select Continue.
- 11. You will be asked to confirm your selection. Select the green button to confirm. If you are in a TRAIN state, you may be asked to select a group for the state.
- **12.** Make the best selection from the given choices and then select the **Confirm** button.
- Once the selections are confirmed, select the blue Finish Creating Account button.

### CDC TRAIN

CDC TRAIN requires more detailed group selection. Please refine your selections below

Location / CDC (Click any level to return to it)

Select: Community of Practice

Group search

Academia & Research

CDC HIVCBA – CDC HIV Capacity Building Assistance Community Health Workers (CHW)

DSTDP Workforce Enhancement Development Unit Learning Group

Environmental Health

HEADS UP Concussion Training

Health Educators & Learning Professionals

Laboratory Training

Leadership & Policy

Migration Health (Private Group)

<u>Other</u>

Practitioners & Clinicians

Preparedness & Emergency Response

Prevention & Promotion

Preventive Medicine and Population Health

SNS Training

Students & Future Workforce

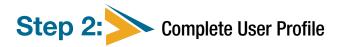

- 1. Select your name in the top right corner.
- Select Your Profile link in the top right corner to complete any required account information.
- 3. Any required area of your profile to be completed will have a red exclamation mark next to it.
- **4.** Select the exclamation mark to update each field. All fields must be completed before you can register for courses.
- 5. Once you have completed each field, save the entry by selecting the **Save** button on the top right corner of the page.
- **6.** Continue this action until all fields have been updated.
- You can search CDC TRAIN for courses without all required information, but in order to register and take a course, you will need to complete your profile.
- 8. Remember to OPT IN to receive emails from CDC TRAIN.
- 9. You will be asked to confirm your selection. Select the green button to confirm. If you are in a TRAIN state, you may be asked to select a group for the state.

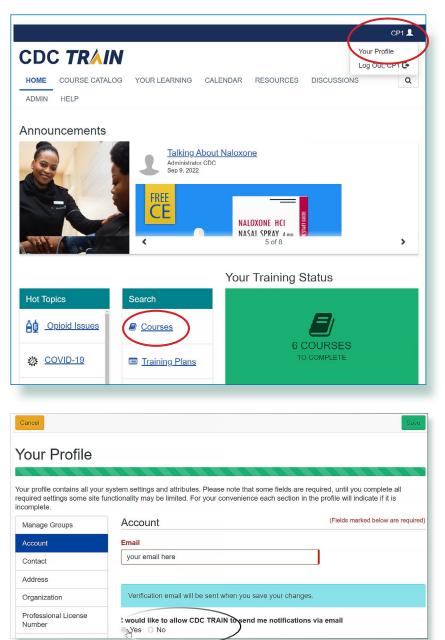

## CDC TRAIN

### **Step 3:** Join CDC HIV Capacity Building Assistance (CBA) learning group

| Cancel Ø      | Save ±                                                                                                    |
|---------------|----------------------------------------------------------------------------------------------------|
| Your Profile  | s incomplete                                                                                                    |
|               |                                                                                                    |
|               | r system settings and attributes. Please note that some fields are required, until you complete all<br>functionality may be limited. For your convenience each section in the profile will indicate if it is |
| Manage Groups | Ø Manage Groups                                                                                                    |
| Account       | National/CDC/Health Educators & Learning Professionals                                                                                                    |
| Contact       |                                                                                                    |
| Address 🕕     | 🚑 Join Another Group                                                                                                    |
| Organization  |                                                                                                    |
|               |                                                                                                    |
|               |                                                                                                    |

- Locate Manage Groups in the left navigation of Your Profile (click on your name in the top right corner of the CDC TRAIN homepage to access Your Profile). Locate the Join By Group Code text box.
- 2. Enter group code HIVCBA (no space) and select the Join button.
- 3. Select Save to record your group code.
- 4. Remember to OPT IN to receive emails from CDC TRAIN.

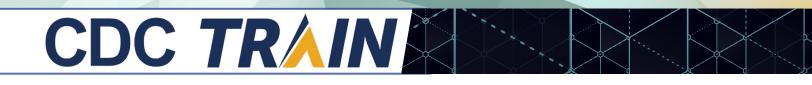

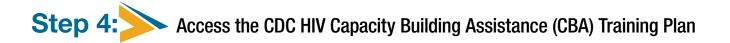

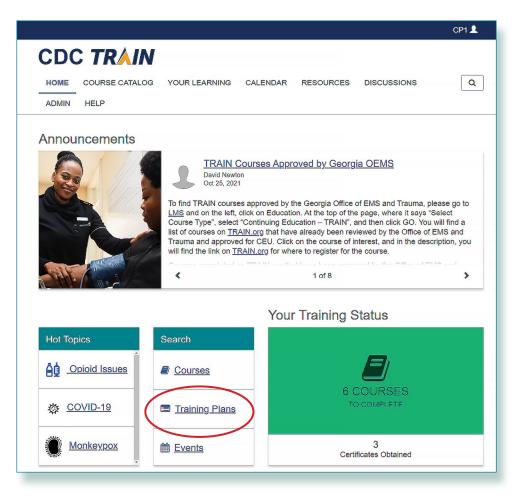

1. From the Home page, select Training Plans.

2. Scroll down to HIV Capacity Building Assistance (CBA) and select.

| HOME COURSE CATALOG | YOUR LEARNING CALENDAR RESOURCES DISCUSSION              | NS Q            |
|---------------------|----------------------------------------------------------|-----------------|
|                     | Environmental Public Health Online Courses (EPHOC)       | Training Plan 💌 |
|                     | Foodborne Introductory Training Module                   | Training Plan 🔍 |
|                     | FOTC: QBHSB Training Plan                                | Training Plan 🔻 |
|                     | Foundational Training for COVID-19 Responders            | Training Plan 🔻 |
|                     | Foundations of Public Health Preparedness                | Training Plan   |
|                     | GIS in Public Health                                     | Training Plan   |
|                     | Health Equity Learning Bundle                            | Training Plan 💌 |
|                     | Hepatitis C Online                                       | Training Plan 💌 |
|                     | HIPAA Loarning Bundle                                    | Training Plan 🔍 |
|                     | HIV Capacity Building Assistance (CBA)                   | Training Plan 🔹 |
|                     | Immunization and Effective Communication Learning Bundle | Training Plan 🔍 |
|                     | Integrating Racial Equity into Practice Learning Bundle  | Training Plan 🔻 |

**3.** The Capacity Building Assistance (CBA) training plan is where you will find all the Capacity Building Assistance eLearning, classroom, and virtual, instructor-led trainings.

| < Back                                                                                                    |                                                    |               |                                     | + Register                                                         |
|----------------------------------------------------------------------------------------------------|----------------------------------------------------|---------------|-------------------------------------|--------------------------------------------------------------------|
| Daux                                                                                                    |                                                    |               |                                     | ricgister                                                          |
| ID 3966                                                                                                    |                                                    |               |                                     |                                                                    |
| To view and register for scheduled virtual, instructor-led training                                                                                                    | 5:                                                 |               |                                     |                                                                    |
| 1. Access the National HIV Classroom Learning Center training cal                                                                                                    | endar hosted on Cica                               | telli Associa | ites, Inc.'s (                      | CAI's) website.                                                    |
| 2. Pre-register for your selected course via the link provided in the                                                                                                    | training calendar.                                 |               |                                     |                                                                    |
| <ol> <li>Complete your registration on CDC TRAIN as directed when you<br/>Center. You must join the HIV CBA Learning Group and locate th<br/>TRAIN registration for a specific virtual, instructor-led session.</li> </ol>                                                                      |                                                    |               |                                     |                                                                    |
| The courses listed below provide training on how to implement CDC-s<br>strategies. These are primarily geared towards U.Sbased HIV prever<br>organizations and healthcare organizations. Courses marked with an<br>practices that are listed in the <i>Compendum of Evidence-Based Interv</i> . | ntion providers in hea<br>asterisk (*) indicate tr | th departme   | ents, comm<br>nterventions          | unity-based<br>and best                                            |
|                                                                                                    |                                                    |               |                                     |                                                                    |
| Show Less                                                                                                    |                                                    |               |                                     |                                                                    |
| Components                                                                                                    |                                                    |               |                                     |                                                                    |
|                                                                                                    | Completed Date                                     | Score         | Hours                               | Status                                                             |
| Components                                                                                                    | Completed Date                                     |               |                                     |                                                                    |
| Components<br>Name                                                                                                    | Completed Date                                     |               |                                     | Status                                                             |
| Components<br>Name<br>ARTAS <sup>*</sup> Ø courses required                                                                                                    | Completed Date                                     |               | Hours                               | Status                                                             |
| Components<br>Name<br>ARTAS <sup>*</sup> @ courses required<br>#2 of 2 ARTAS Strengths-Based Case Management Online Pre                                                                                                    | Completed Date                                     |               | Hours<br>1h                         | Status<br>Not Started                                              |
| Components<br>Name<br>ARTAS <sup>*</sup> © courses required<br>#2 of 2 ARTAS Strengths-Based Case Management Online Pre<br>#2 of 2 ARTAS para el manejo de casos basado en las fortalezas                                                                                                    | Completed Date                                     |               | Hours<br>1h<br>1h                   | Status<br>Not Started<br>Not Started                               |
| Components Name ARTAS* @courses required #2 of 2 ARTAS Strengths-Based Case Management Online Pre #2 of 2 ARTAS para el manejo de casos basado en las fortalezas #1 of 2 ARTAS Online Pre-Course Training Module                                                                                | Completed Date                                     |               | Hours<br>1h<br>1h<br>1h             | Status<br>Not Started<br>Not Started<br>Not Started                |
| Components Name ARTAS* @courses required #2 of 2 ARTAS Strengths-Based Case Management Online Pre #2 of 2 ARTAS para el manejo de casos basado en las fortalezas #1 of 2 ARTAS Online Pre-Course Training Module ARTAS.(Virtual Training)                                                       | Completed Date                                     |               | Hours<br>1h<br>1h<br>1h<br>1h<br>1h | Status<br>Not Started<br>Not Started<br>Not Started<br>Not Started |

### Step 5: Register for courses on the Training Plan

Once logged onto CDC TRAIN and a member of the learning group with completed Learning Group Registration form, learners will be able to register for courses on the Training Plan.

- » eLearning, classroom, and virtual, instructor-led courses are available.
- » To view and register for scheduled virtual, instructor-led or classroom trainings:
  - 1. Access the National HIV Classroom Learning Center training calendar hosted on Cicatelli Associates, Inc.'s (CAI's) website.
  - 2. Pre-register for your selected course via the link provided in the training calendar.
  - 3. Complete your registration on CDC TRAIN as directed when you receive an email from the National HIV Classroom Learning Center.
    - You must join the HIV CBA Learning Group and locate the HIV CBA Training Plan in order to complete your CDC TRAIN registration for a specific classroom session.

eLearning courses can be completed at your own pace and are immediately approved upon registration.

All current courses and training plans will appear in section **Your Learning**. Completed courses will appear in section **My Transcript**.

Certificates will appear in **My Transcript** for courses that have been successfully completed. Course completion may include post-test(s) and evaluation(s).